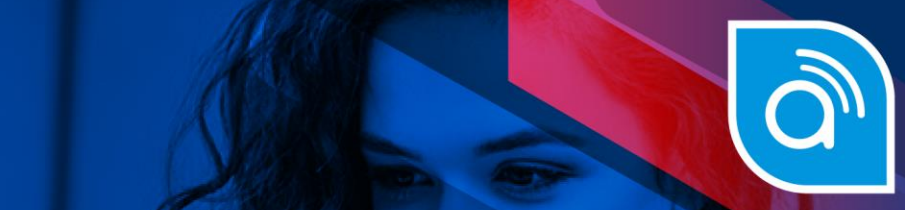

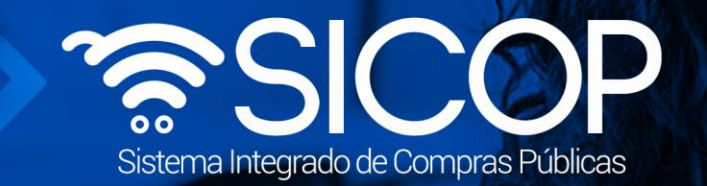

## **Manual presentación mejora de precios**

**Manual presentación mejora de precios**

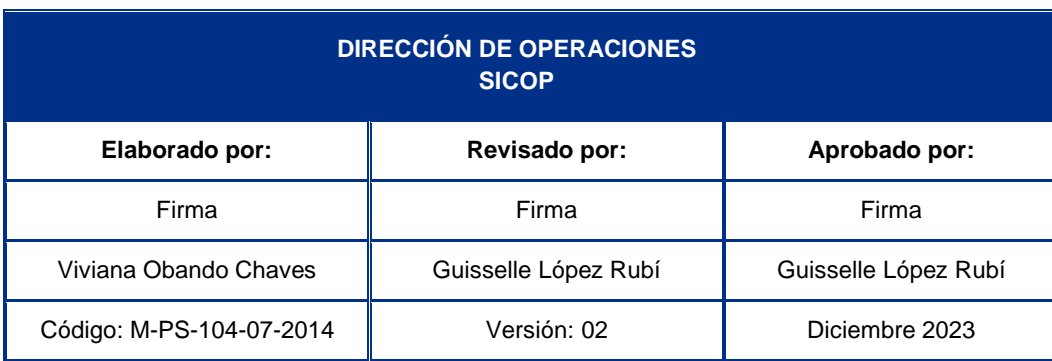

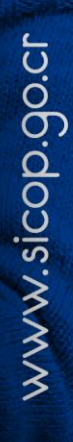

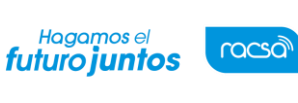

Código: M-PS-104-07-2014 Versión: 02 **Página 1 de 8** 

## **Presentación mejora de precios**

Las instituciones pueden solicitar a los oferentes la presentación de mejoras de precios de las ofertas presentadas en el concurso. La mejora de precios es una condición que debe quedar estipulada en el pliego de condiciones, es en este dónde se establece si aplicaría o no la mejora de precios; en caso de haber quedado facultada, después de finalizada la apertura de ofertas, la institucióndecide si convoca la mejora.

Se convoca por medio del sistema y se le indicarán fecha de inicio y cierre de recepción de la mejora de precios, así como la fecha de la apertura de esta. Para que los oferentes puedanpresentar una mejora de precios se debe seguir el siguiente procedimiento:

• Iniciar sesión en el sistema, para esto debe ingresar a la página de SICOP y realizar el inicio de sesión con la firma digital.

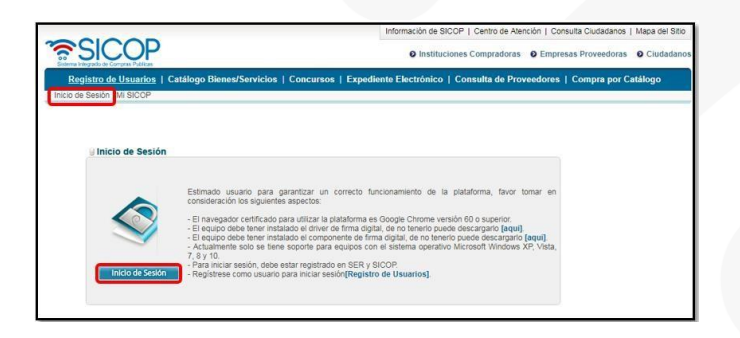

• Una vez realizado el inicio de sesión, se debe buscar el concurso de interés. Para esto oprimir sobre el menú "Concursos". En la pantalla "Consulta del listado de concursos electrónicos" utilizando los criterios de búsqueda consultar el concurso de interés.

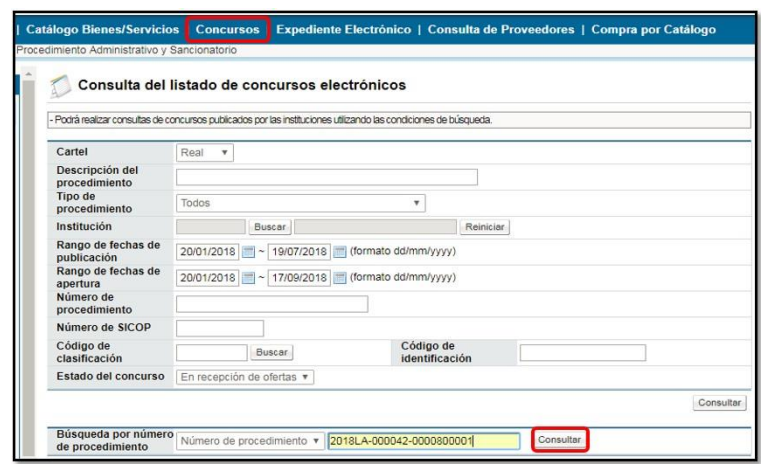

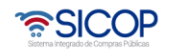

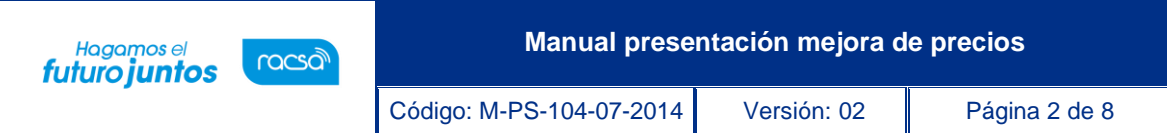

• En la pantalla Listado de concursos, una vez encontrado el pliego de condiciones de interés, debe ingresar para consultarlo oprimiendo sobre la descripción del procedimiento.

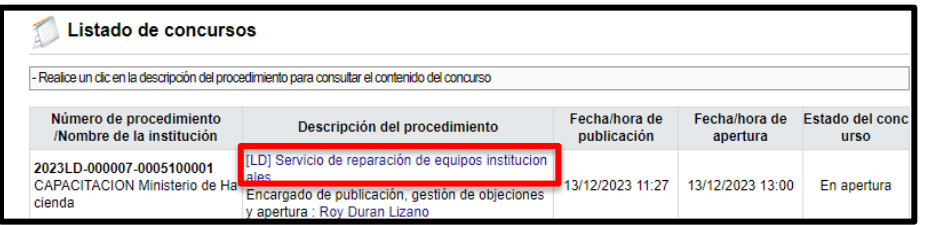

• El sistema despliega la pantalla "Ingreso de pliego de condiciones", en la sección [5. Oferta] de esta pantalla se puede consultar si el pliego de condiciones tiene dentro de sus cláusulas la posibilidad de convocatoria a mejora de precios.

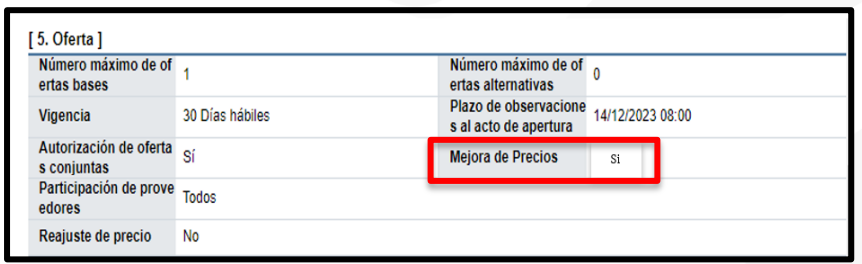

• Para presentar la mejora de precios, el oferente debe ir al final de la pantalla a la sección [12. Procesos por partida]. Presiona el botón "Resultado de la apertura" de cada una de las partidas donde se haya recibido la invitación para la presentación de mejora de precios.

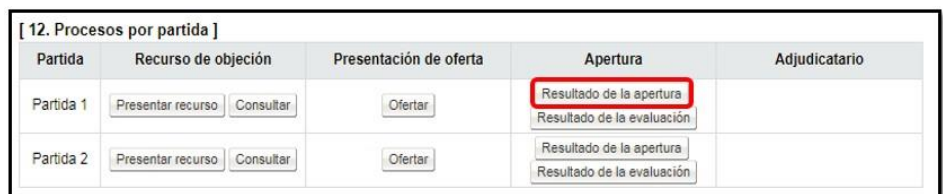

**Nota**: Los oferentes participan en la mejora de precios respondiendo a invitación o convocatoria realizada por la Institución. La mejora de precios la administración la convoca por partida, por lo tanto, la misma debe ser presentada por partida en el tiempo indicado por la institución.

• El sistema despliega la pantalla "Resultado de la apertura" en la cual se puede consultar el acta de apertura de ofertas de la partida consultada. Además, presionado el botón "Consulta de convocatoria de mejora" se puede consultar la

• SICOP

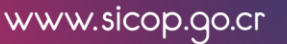

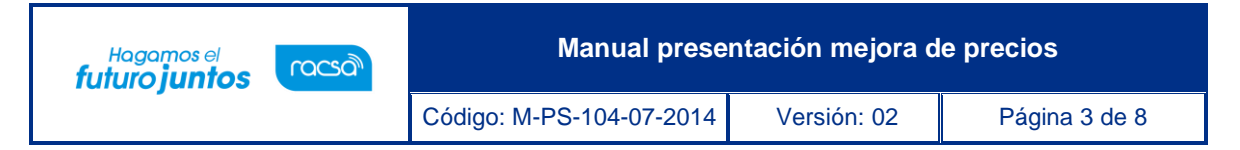

convocatoria realizada porla institución para dicha mejora de precios.

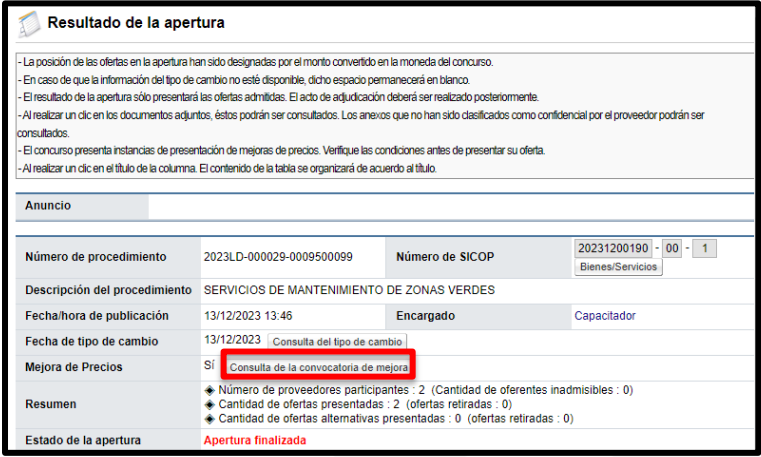

• El sistema muestra la pantalla "Consulta de mejora de precios" con la información de las fechas tanto de inicio y cierre como de apertura de ofertas, el contenido del anuncio y los oferentes convocados.

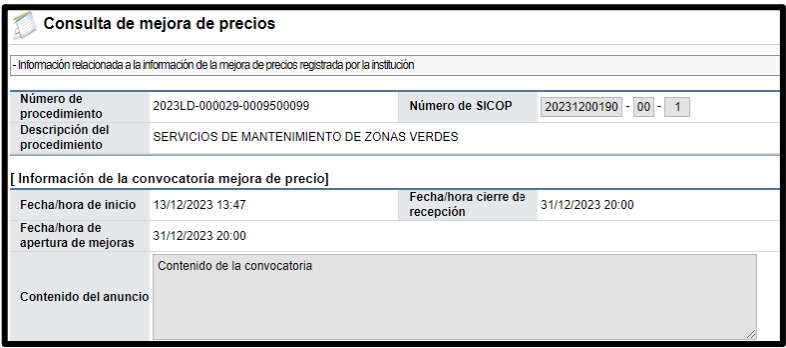

• En la pantalla "Resultado de la apertura" el usuario identifica su oferta y presiona el botón "Presentar mejora de precios".

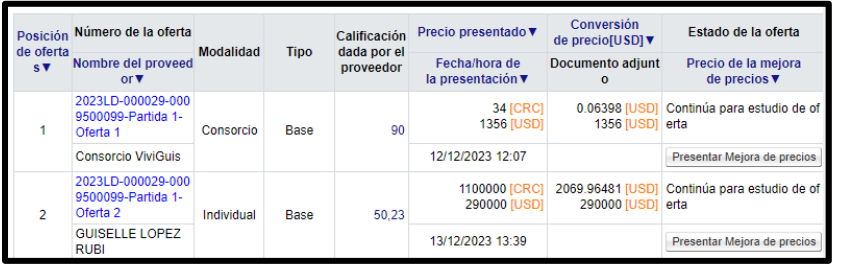

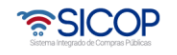

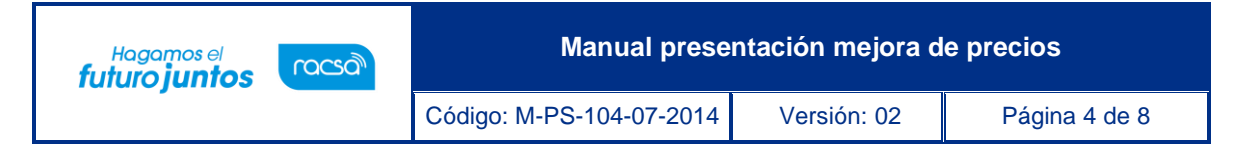

• El sistema despliega la pantalla "Mejora de precio" en la cual se consulta información general de la convocatoria con las fechas establecidas y el contenido del anuncio realizado.

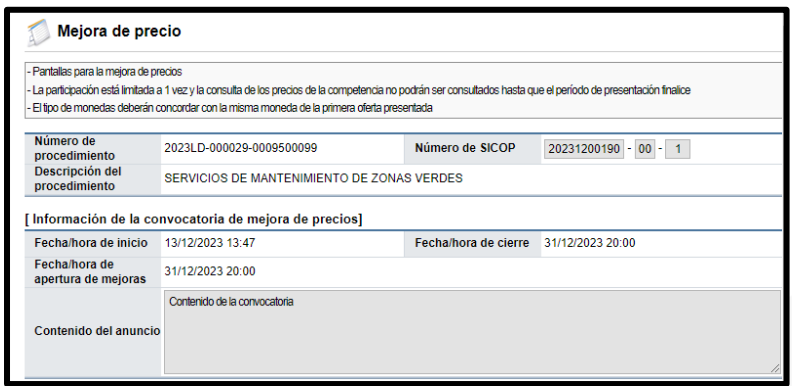

- El sistema muestra la sección "Información del bien, servicio u obra" donde se puede observar el desglose de precios presentado originalmente en la oferta, campos que se presentan editables.
- El usuario siguiendo la lógica de presentación de la oferta, modifica los campos de su interés, y que conformarán el precio mejorado de la oferta. La mejora se debe realizar para todas las líneas que conformen la partida.

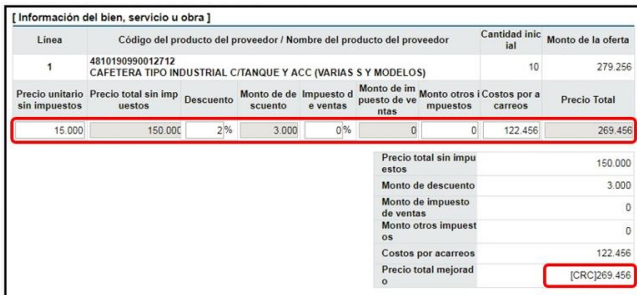

• Si la modalidad de la propuesta fue presentada ofertando varios precios en una misma línea, el sistema permite registrar el descuento por cada línea, sea modificando el precio unitario sin impuestos o agregando el valor del porcentaje del descuento.

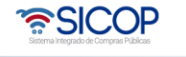

**Manual presentación mejora de precios**

Código: M-PS-104-07-2014 Versión: 02 **Página 5 de 8** 

Hagamos el<br>**futuro juntos** 

racsa

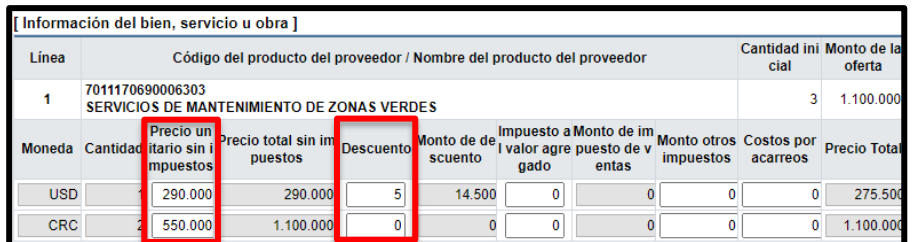

• El sistema muestra el total en números y letras de cada moneda.

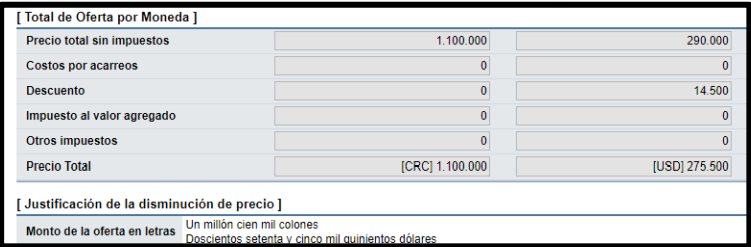

• Una vez que se ingresa el precio mejorado y el desglose de este, se debe ingresar la justificación para realizar esa disminución de precio de esa forma.

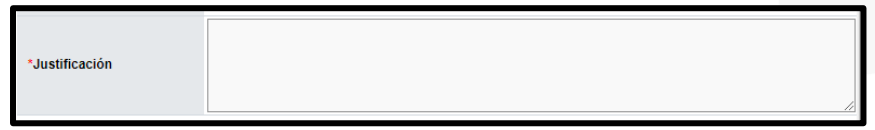

- Además, en caso de requerir adjuntar documentos con cálculos y fórmulas de la mejora de precios que justifiquen la baja realizada, en la sección "Adjuntar archivos", oprimiendo los botones "Seleccionar archivo" se busca el archivo que se desea.
- En caso de necesitar incluir más archivos se presiona "Agregar". (Cuando se añade solo uno o bien ya es el último documento adjuntar no es necesario presionar agregar).

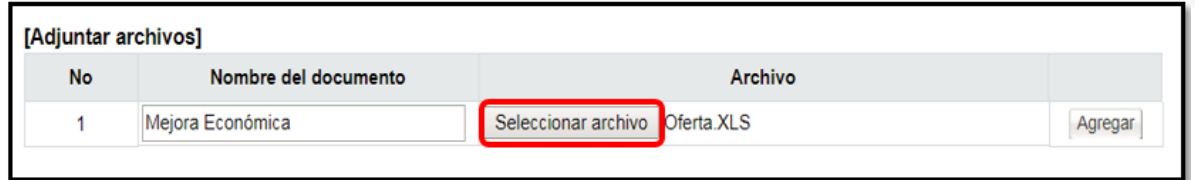

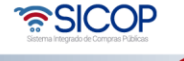

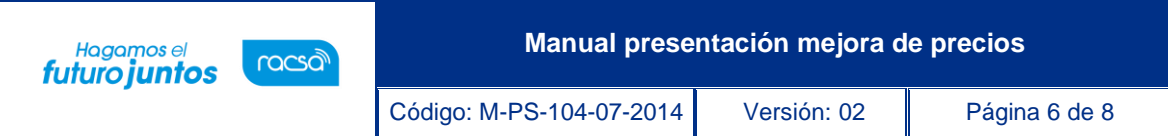

• Después de haber registrado la mejora de precio, su justificación y los archivos adjuntos en caso de que se requiera, el usuario para enviar la mejora de precios a la Institución presiona el botón "Presentación de la mejora de precios".

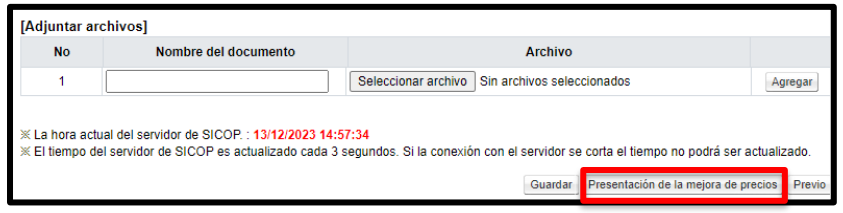

**Nota**: Durante la confección de la mejora de precios, el sistema permite presionando el botón "Guardar", ir guardando para evitar perder la información que se ha ingresado hasta el momento.

- El sistema realiza el proceso de firma digital y confirma el envío de la información.
- Con este paso se da por finalizado la presentación de la mejora de precios, el sistema muestra la pantalla indicando la confirmación del envío y el precio mejorado.

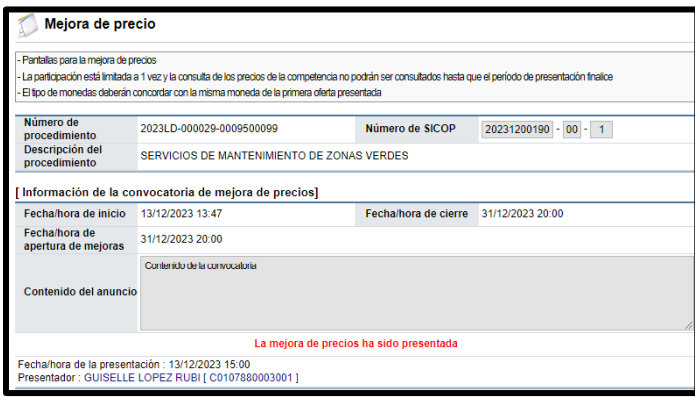

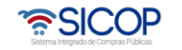

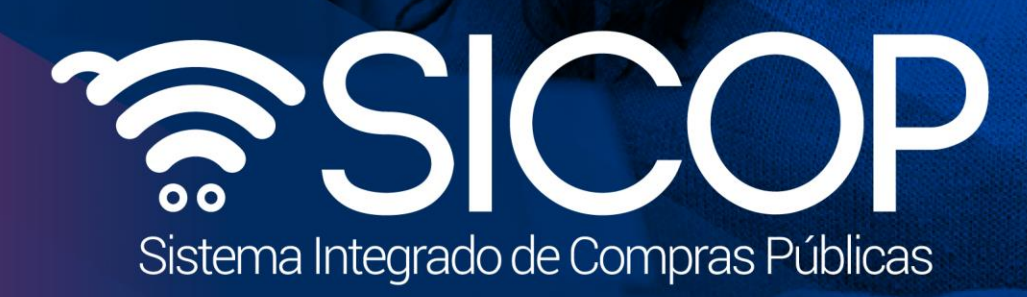

**Manual presentación mejora de precios**

Código: M-PS-104-07-2014 Versión: 02 Página 7 de 8

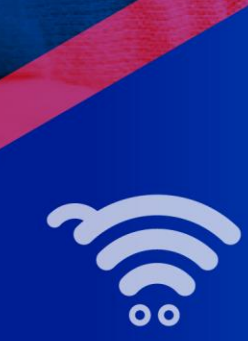

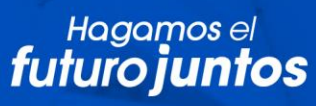

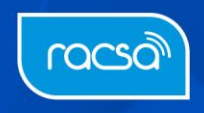